# Introdução ao JPlay

**Bruno Schettino** 

#### O que é JPlay?

É uma biblioteca que ajuda a criar jogos 2D usando a linguagem Java.

#### **Baixando o JPlay**

Acesse o link: http://www2.ic.uff.br/jplay/jplay\_download.html

Escolha a opção mais nova. (Hoje é a 3.0)

#### Criando o projeto no NetBeans

1. Clique em "Novo Projeto"

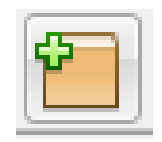

- 2. Selecione "Aplicação Java" e clique em "Próximo"
- 3. Digite o nome do Projeto.
- 4. Selecione a opção "Usar Pasta Dedicada para Armazenar Bibliotecas"

4

5. Clique em "Finalizar"

## Adicionando o JPlay no seu projeto

- 1. Extraia o arquivo do JPlay dentro da pasta "lib" do seu projeto
- 2. No NetBeans, clique com o botão direito em "Bibliotecas" e em seguida "Adicionar Projeto"

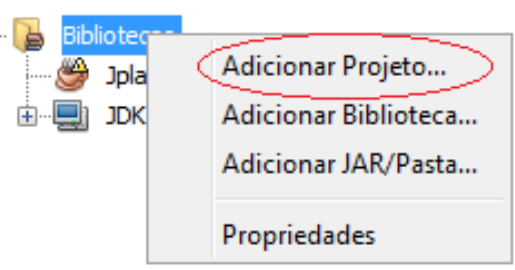

- 3. Procure a pasta do JPlay que extraímos dentro da pasta "lib" do projeto.
- 4. Clique em "Adicionar arquivos JAR de projeto"

#### Como funciona o JPlay?

É baseado em um loop. Em em cada iteração, devemos atualizar todos os elementos a serem desenhados e capturar as ações necessárias.

#### Criando a janela do jogo

• Na classe principal, gerada automaticamente na criação do projeto, insira a *importação <i>import jplay.Window;* 

7

• Para criar uma janela com dimensões 800px por 600px:

```
public static void main (String[] args) {
    Window janela = new Window (800, 600);
ł
```
#### Capturando o teclado

- Insira a *importação import jplay.Keyboard;*
- A classe Keyboard interpreta a entrada do teclado.
- Ao criar a classe Window, uma instância da classe Keyboard é criada. Para acessar essa instância, utilizamos o método *getKeyboard().*
- Para checkar se uma tecla específica foi pressionada, utilizamos o método *keyDown* de uma instância da classe Keyboard.

#### Capturando o teclado

• Se desejarmos terminar o jogo ao pressionar a tecla ESC:

```
public static void main (String[] args) {
    Window janela = new Window(800, 600);
    Keyboard keyboard = janela.getKeyboard();
    boolean executando = true;
    while (executando) {
        janela.update(j;if (keyboard.keyDown(Keyboard.ESCAPE KEY)) {
            executando = false;¥
    janela.exit();
ł
```
#### Criando o plano de fundo

- A imagens do jogo são gerenciadas pela classe Gamelmage.
- Para criar o plano de fundo do jogo, vamos baixar uma imagem exatamente do mesmo tamanho da nossa janela. No caso, 800x600.
- Importante: O Java só aceita imagens dos tipos png, jpeg e gif!

10

• Sugestão: Crie uma pasta chamada "images" na raiz do projeto para guardar as imagens.

#### Criando o plano de fundo

- Insira a importação import jplay.Gamelmage;  $\bullet$
- Para instanciar a imagem de fundo:

GameImage  $bg = new GameImage("images/bg.jpg")$ ;

Para desenhar a imagem na janela:  $\bullet$ 

```
while (executando) {
    bq.draw();
    janela.update();
    if (keyboard.keyDown(Keyboard.ESCAPE KEY)) {
        executando = false;ł
```
#### Criando o plano de fundo

Importante: A chamada mÈtodo draw do plano de fundo deve vir antes do comando janela.update()!

#### Capturando o mouse

- Insira a importação *import jplay.Mouse;*
- A classe Mouse interpreta a entrada do mouse.
- Analogamente à classe Keyboard, ao criar a classe Window, uma instância da classe Mouse é criada. Para acessar essa instância, utilizamos o método *getMouse()*.
- Para checkar se o mouse está sobre um objeto:

mouse.isOverObject(obj);

#### Capturando o mouse

· Para saber se o botão esquerdo foi pressionado:

mouse.isLeftButtonPressed();

14

· Para saber a posição atual do mouse:

mouse.getPosition();

### **Sprites**

- São imagens ou coleções de imagens que usamos quando queremos fazer animações ou movimentações.
- Para criar:

 $Springboneco = new Sprite("nave.png")$ :

• Caso tenha mais de uma imagem:

Sprite boneco = new Sprite("nave.png", 2);

• Para alterar suas coordenadas x e y:

```
boneco.x = 50;
boneco y = 500;
```
• Para mover o Sprite horizontalmente ou verticalmente:

#### Sprites

- Mover um Sprite até um ponto, sem intervenção do Jogador: boneco.moveTo(<mark>boneco</mark>.x, 0, 10);
- Para atualizar a imagem do Sprite:

```
boneco.update() ;
```
• Para testar se aconteceu alguma colisão entre dois Sprites, basta usar o método:

```
sprite1. collized(sprite2);
```
#### Querem mais?

#### [www2.ic.uff.br/jplay/tutoriais.html](http://www2.ic.uff.br/jplay/tutoriais.html)